## **For Window platform installation**

1. Download "Endnote20.zip" file and save to your local hard drive (external portable drive not allowed), extract the installation files from the zipped folder

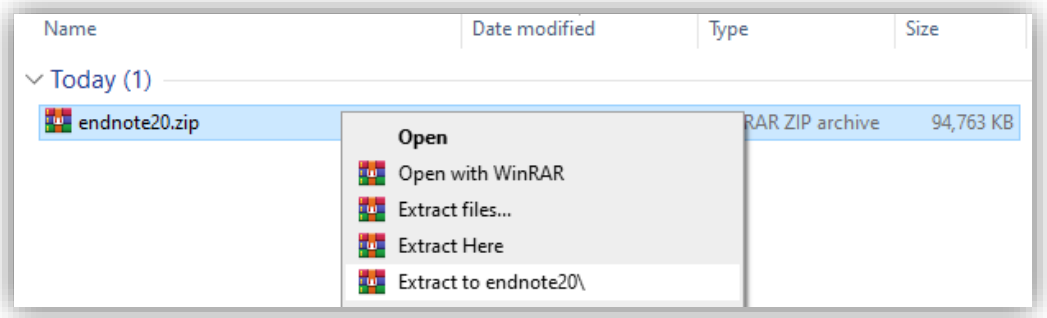

2. Double click EN20Inst.msi (make sure License.dat is in the same folder)

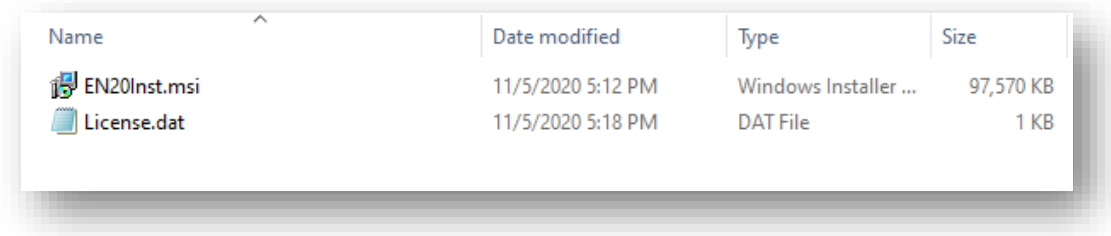

3. Click Run to start the EndNote Installer Wizard, you will be asked to accept the EndNote20 License

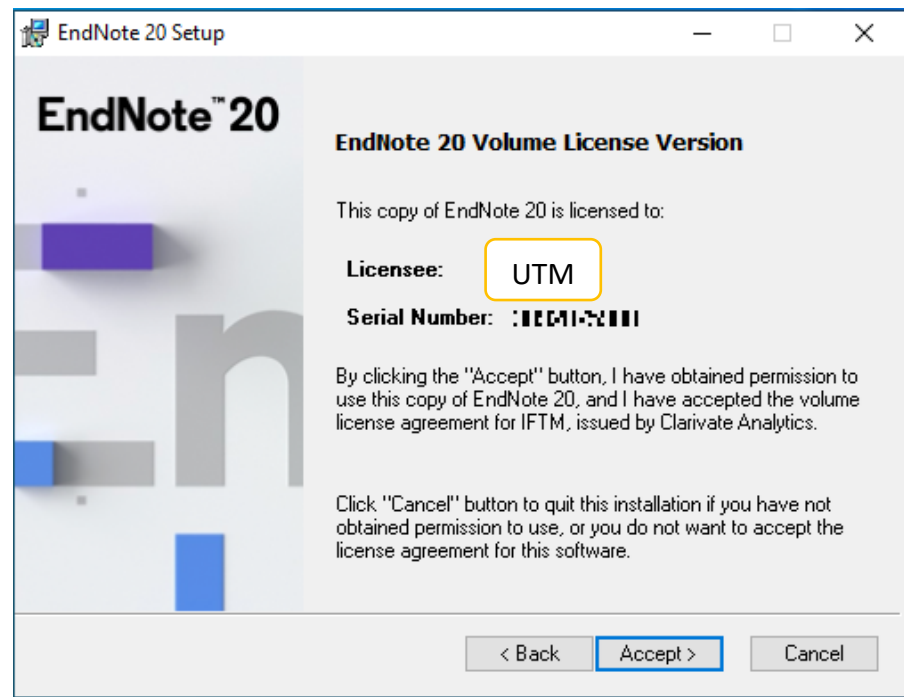

4. Follow any further instructions from the EndNote Installer Wizard to finish installing EndNote.

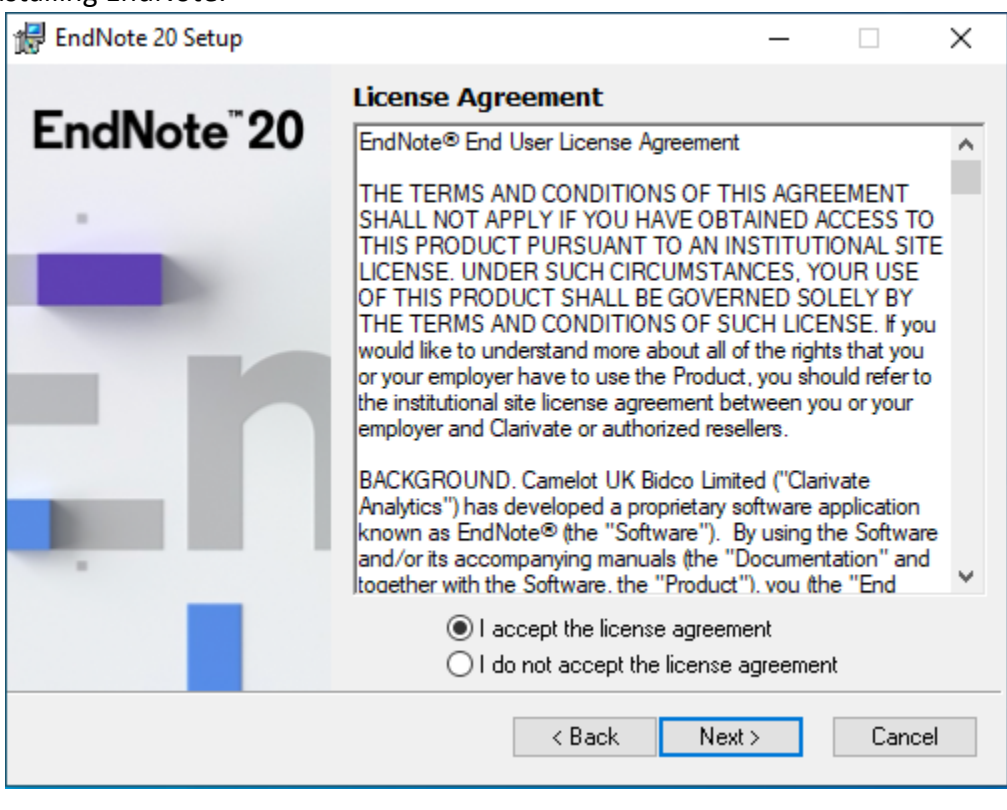

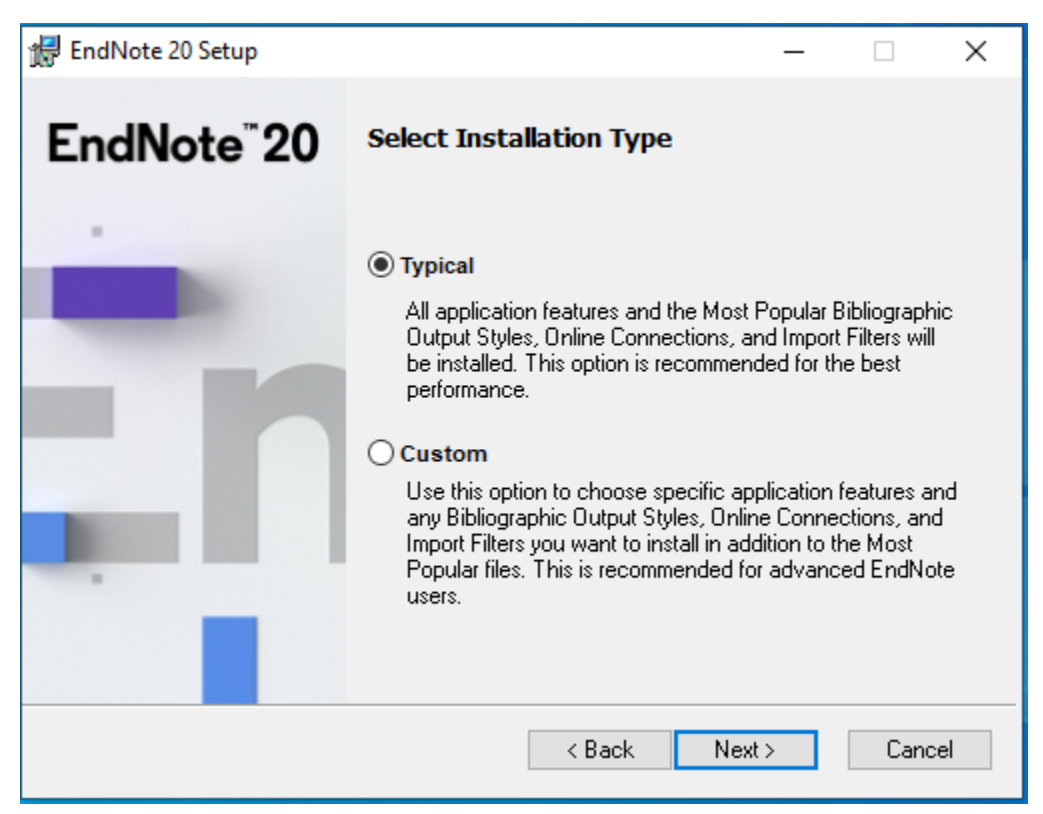

5. Once the installation is finished, EndNote 20 can be found under C:\Program Files (x86)\EndNote 20 ready to be added to your Desktop for set-up.

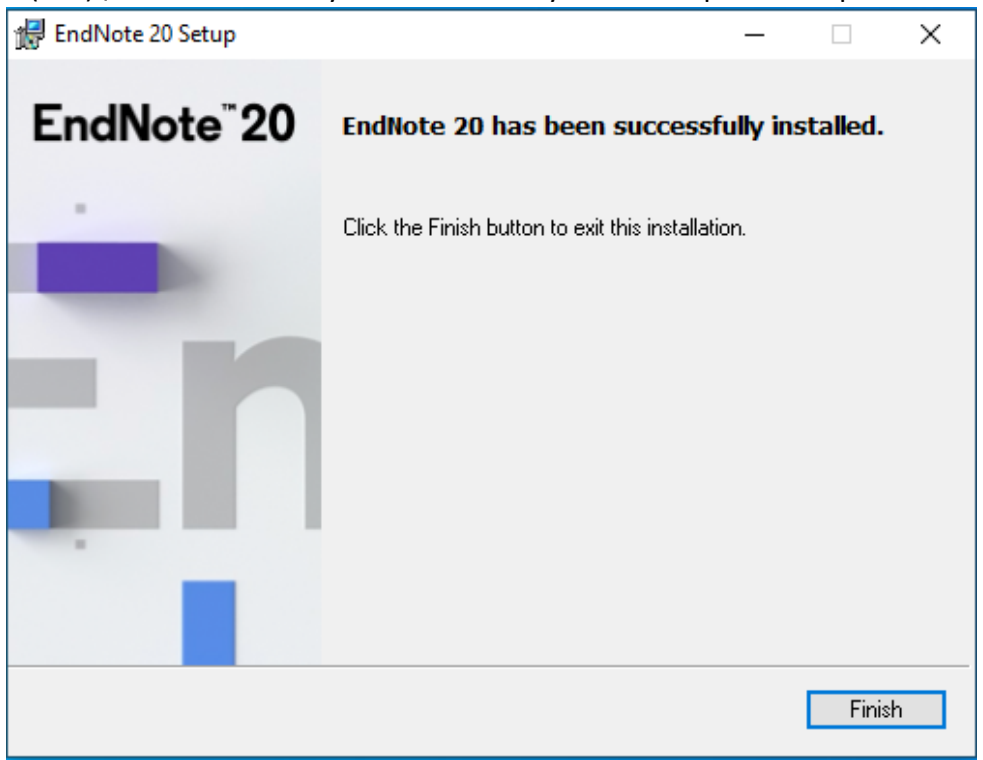

## 6. Run EndNote20 program and will be require to install the UPDATE

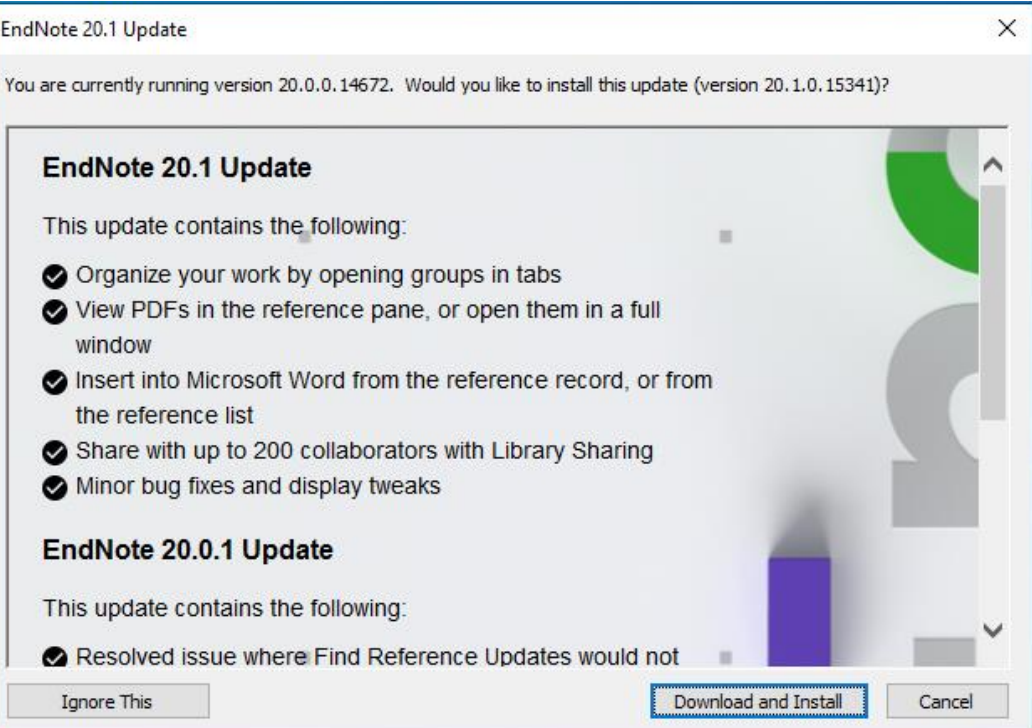

7. Follow the further instructions to finish the setup

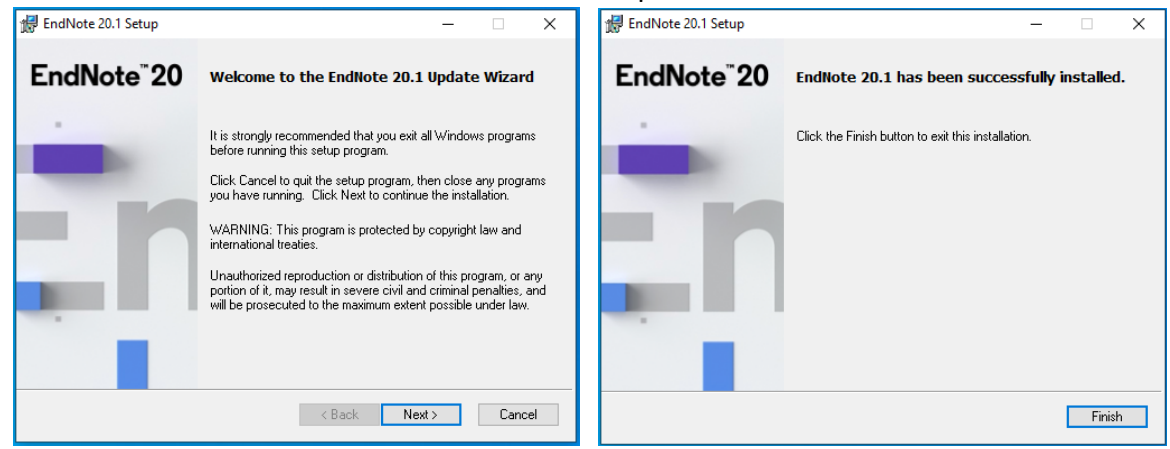

8. EndNote20 has been updated to version 20.1

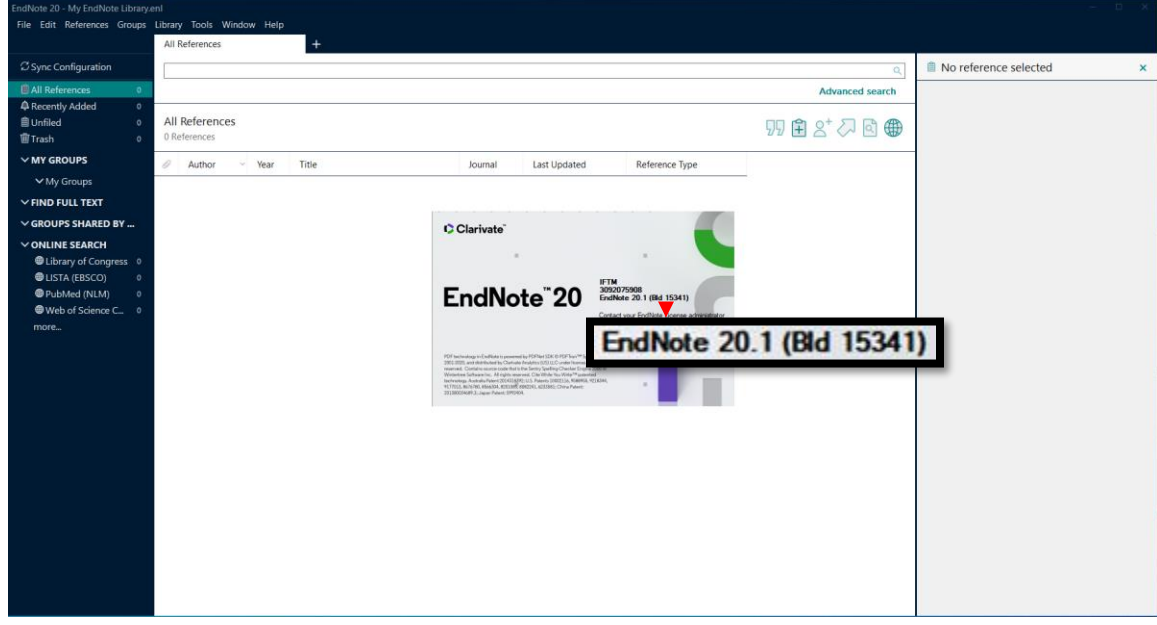